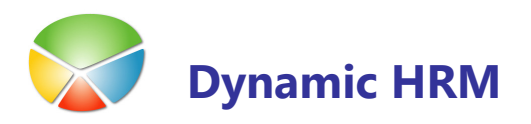

## NAMEN

Namen tega orodja je:

- Kreiranje Excelovega zvezka s polji iz Microsoft Dynamics NAV tabele
- Izvoz podatkov iz Microsoft Dynamics NAV tabele v Excelov zvezek
- Uvoz podatkov iz obstoječega Excelovega zvezka v Microsoft Dynamics NAV tabelo

S tem orodjem se skrajša čas implementacije in zmanjša možnost napak pri vnosu podatkov.

Pri vsaki implementaciji rešitve se mora uporabnik naučiti in razumeti vrednosti vnosa pravilnih podatkov v bazo. S kreiranjem Excelove predloge omogočimo uporabniku vpogled katere podatke se vnaša v posamezno tabelo in tudi omogočimo, da se podatki pripravijo v Excelu preden se izvrši namestitev rešitve. Če ima uporabnik že pripravljene podatke v Excelovih datotekah se le ti brez težav uvozijo v Microsoft Dynamics NAV bazo.

S to funkcionalnostjo uporabimo Excel kot skladišče podatkov. Design je zasnovan tako, da je kar v največjo pomoč pri uvozu/izvozu podatkov v času implementacije. Orodje je potrebno uporabljati po navodilih, saj z nepravilno uporabo lahko povzročimo nepravilnosti pri uvoženih podatkih.

### UPORABA MAPIRANJA

Koraki od 1 do 5 opisujejo osnovni uvoz podatkov iz Excela v Microsoft Dynamics NAV. Za zagon orodja za mapiranje v glavnem meniju kliknite Obdelave -> Mapiranje. Odpre se okno Mapiranje.

#### **Splošna navodila**

Preverite, da se stolpec Izvor ujema s stolpci v Excelovem zvezku.

Priporočljivo je, da se uvažajo le podatki iz Excelovih zvezkov, ki so kreirani s tem orodjem. Preverite, da se format podatkov v vsakem Excelovem stolpcu ujema z posameznimi Microsoft Dynamics NAV polji.

#### **Primer 1:**

Kreiranje Excelovega zvezka za Microsoft Dynamics NAV tabelo 13017500 Delavec

- 1. Pritisnite F3 za kreiranje novega mapiranja
- 2. V polje Šifra vnesite šifro mapiranja. Vnesena je lahko katerikoli vrednost, vendar se priporočajo številke tabele (13017500).
- 3. Izberite številko tabele v polju Št. tabele. Avtomatično se bodo kreirale vrstice s polji primarnega ključa (v polju *Indeks ključa se zapišejo številke pozicije polja v ključu*).
- 4. V polju Ime datoteke izberite pot in ime datoteke.

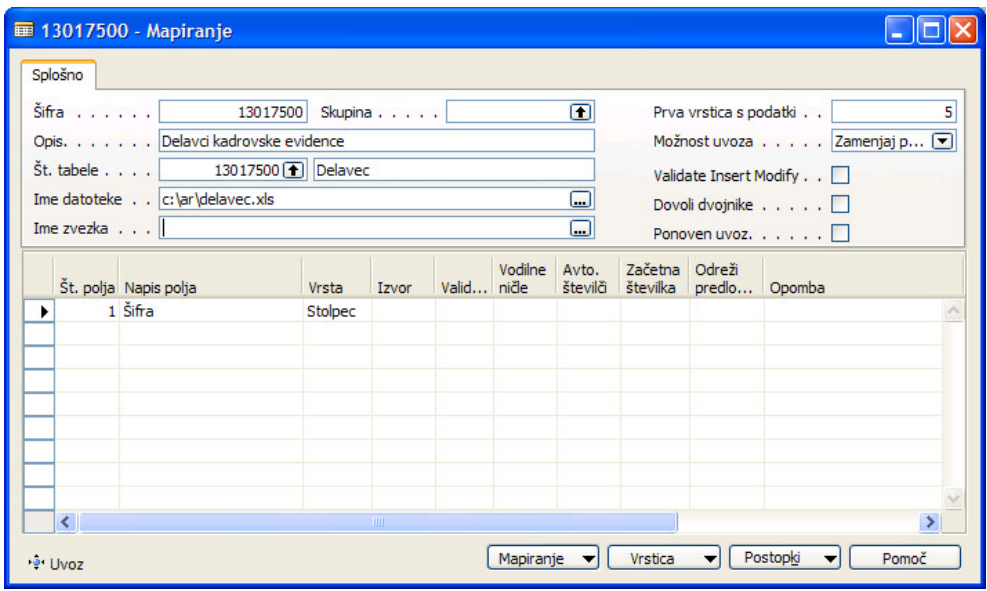

5. S klikom na gumb Postopki > Vnos polj iz tabele se bodo prenesla vsa polja tabele v vrstice mapiranja.

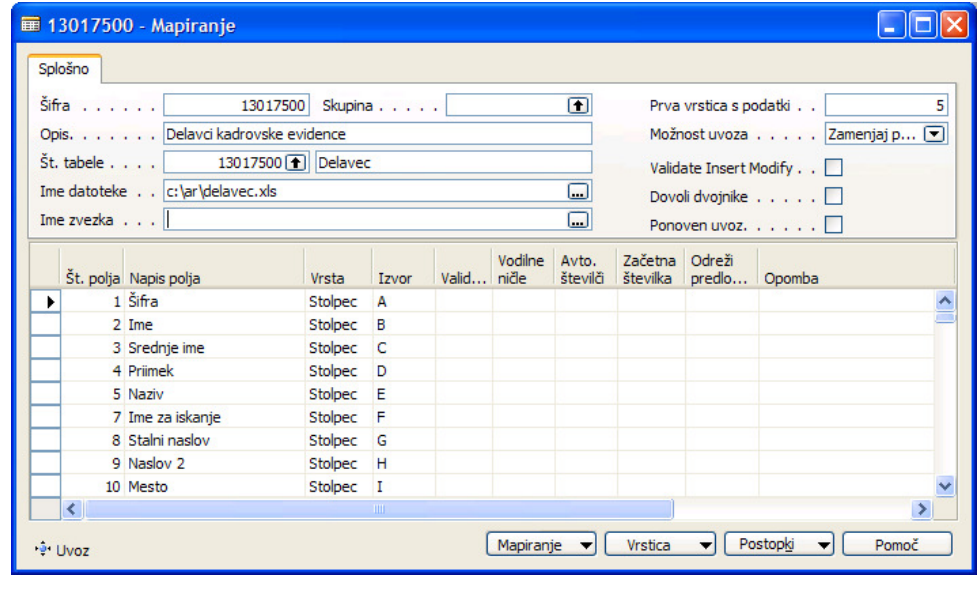

en d

- 6. Stolpec Izvor se nanašajo na imena stolpcev v Excelu. Vrstice s polji lahko brišete ali dodajate po vaši potrebi (razen polja primarnega ključa). S klikom na gumb Vrstica  $\rightarrow$ Avtomatični stolpci bo sistem preuredil stolpec Izvor tako, da si bodo Excelovi stolpec zopet sledili po vrstnem redu.
- 7. S klikom na gumb Postopki > Izvoz definicij se kreira Excelova datoteka. Zvezek je poimenovan tako kot smo poimenovali Šifro mapiranja in vsebuje vsa polja, ki so navedena v vrsticah mapiranja.
	- **POZOR: ne sme biti odprt noben Excel tudi če nima nobene povezave z** uvozom podatkov.

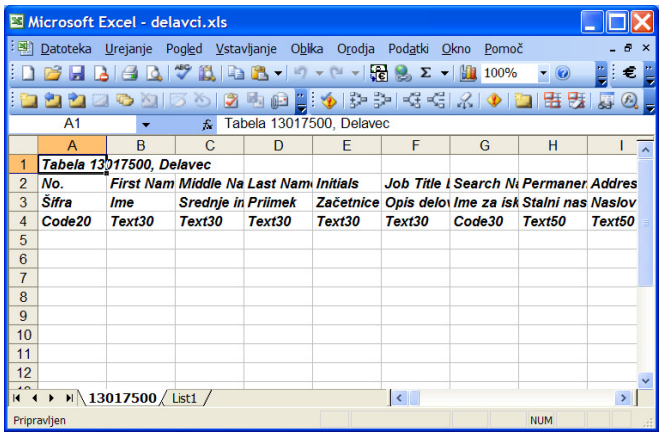

#### **Primer 2:**

Uvoz podatkov iz Excelovega zvezka v Microsoft Dynamics NAV tabelo 13017500 Delavec

- 1. Prerite, da so podatki v Excelovem zvezku pravilni (ime Excelovega zvezka (jeziček 13017500) je enako šifri mapiranja in da se format podatkov v vsakem Excelovem stolpcu ujema z posameznimi Microsoft Dynamics NAV polji).
- 2. Shranite Excelov zvezek in zaprite Excel
	- **POZOR:** ne sme biti odprt noben Excel tudi če nima nobene povezave z uvozom podatkov.
- 3. Odpite orodje Mapiranje.
- 4. Če je bil Excelov zvezek kreiran iz Microsoft Dynamics NAV programa potem izberite mapiranje s katerim je bil zvezek ustvarjen (13017500); drugače glejte naslednji primer za kreiranje mapiranja.
- 5. S klikom na gumb Postopki > Uvoz podatkov uvozite podatke.
- 6. Pojdite v tabelo 13017500 Delavec in preverite, da so se podatki pravilno uvozili.

#### **Primer 3:**

Ustvarjanje mapiranja za uvoz podatkov v Microsoft Dynamics NAV tabelo 13017527 Prosilec iz obstoječega Excelovega zvezka

1. Odprite Excelov zvezek katerega želite uvoziti

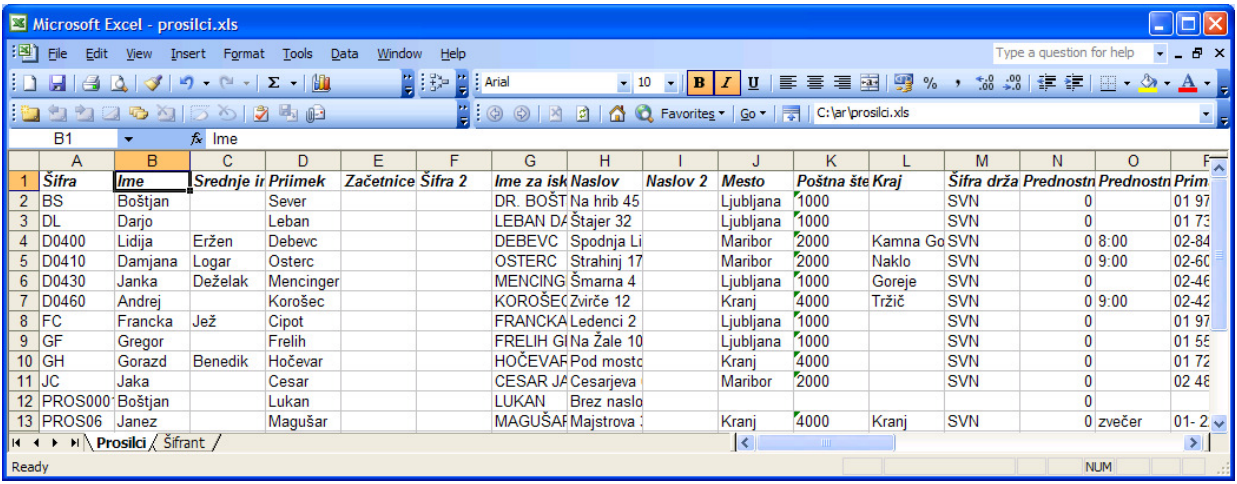

- 2. Odpite orodje Mapiranje.
- 3. Pritisnite F3 za kreiranje novega mapiranja.
- 4. V polje Šifra vnesite šifro mapiranja. Vnesena je lahko katerikoli vrednost, vendar se priporočajo številke tabele (13017527).
- 5. Izberite številko tabele v polju Št. tabele. Avtomatično se bodo kreirale vrstice s polji primarnega ključa (v polju *Indeks ključa se zapišejo številke pozicije polja v ključu*)
- 6. V polju Ime datoteke izberite pot in ime datoteke.
- 7. V polju Ime zvezka izberite ali vnesite ime Excelovega zvezka.
- 8. Vnesite vrstice polj, da se bodo ujemale z Excelovim zvezkom.

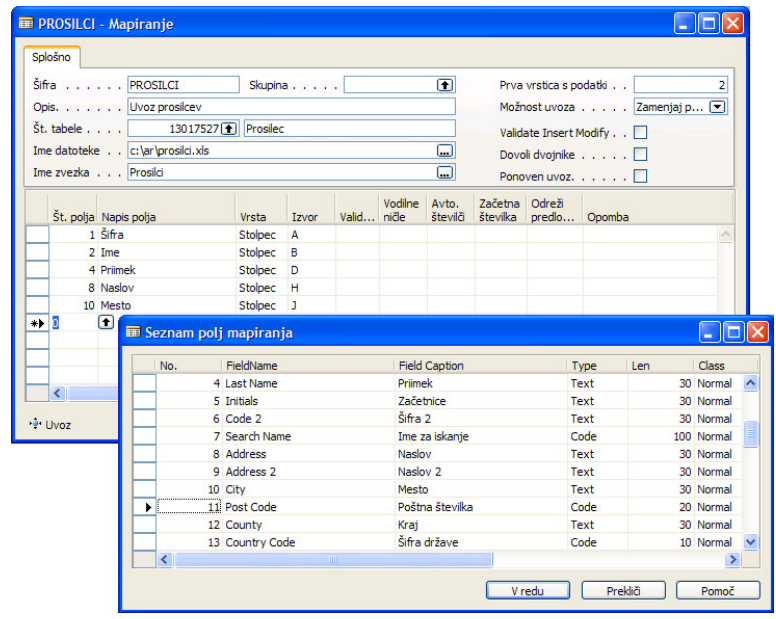

H

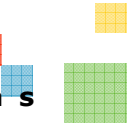

13

9. Če se podatki v Excelovem zvezku začnejo z 2 vrstico potem v polje **Prva vrstica** s podatki vnesite 2.

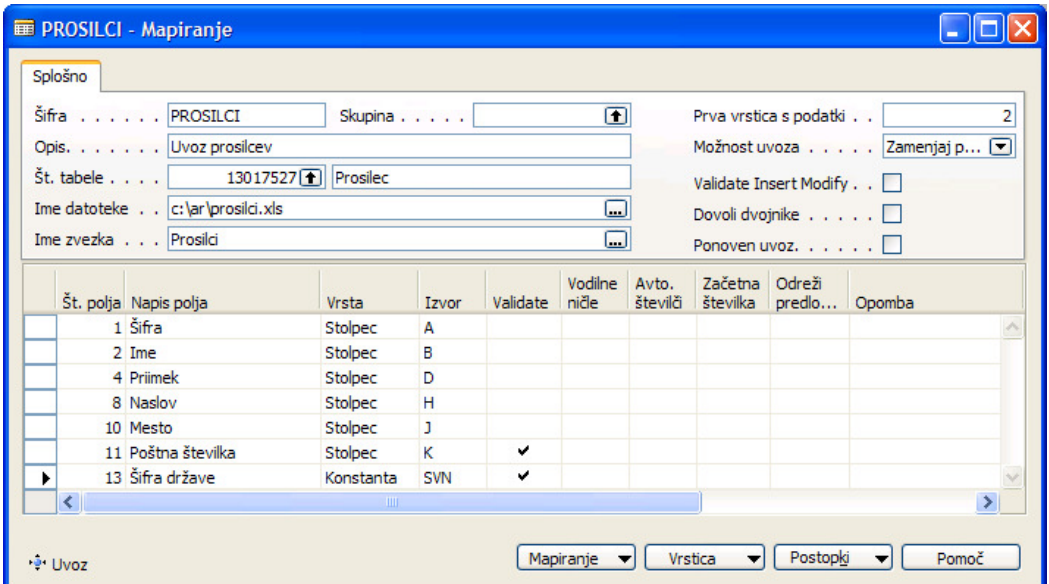

- 10. S klikom na gumb Postopki → Vnos polj iz tabele se bodo prenesla vsa polja tabele v vrstice mapiranja. Preverite, da podatek v stolpcu Izvor ujemajo s stolpci v Excelovem zvezku.
- 11.Če želite da se izvede Microsoft Dynamics NAV koda, ki se izvede pri vnosu novega ali spreminjanju zapisa ko podatke vnašamo "ročno" potem v polje Validate Insert Modify vnesite kljukico. (Npr. polje Datum zadnje spremembe se avtomatično izpolni pri "ročnem" vnosu podatkov).
- 12.V primeru, da med uvozom želite avtomatično izpolniti določeno polje vsem prosilcem z enako vrednostjo in tega podatka nimate v Excelovem zvezku le tega v vrstici mapiranja določimo kot Vrsta je "Konstanta". V polje Izvor pa vnesemo šifro te konstante. (Npr. V polje Šifra države želimo vsem prosilcem vnesti SVN (Slovenija) – izjeme se bodo naknadno ročno popravile).
- 13.Če želite da se izvede Microsoft Dynamics NAV koda, ki se izvede pri vnosu v posamezno polje kot da podatke vnašamo "ročno" potem v polje Validate za posamezno vrstico mapiarnja vnesite kljukico. (Npr. Pri vnosu Šifra države želimo izvesti kontrolo na pravilnost EMŠO, davčne številke in transakcijskega računa.).
- 14.Shranite Excelov zvezek in zaprite Excel

#### **POZOR: ne sme biti odprt noben Excel tudi če nima nobene povezave z** uvozom podatkov.

- 15. S klikom na gumb Postopki > Uvoz podatkov uvozite podatke.
- 16. Pojdite v tabelo 13017527 Prosilec in preverite, da so se podatki pravilno uvozili.

## Izvoz in uvoz definicij

#### **II** IZVOZ

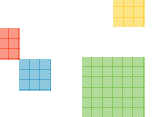

H

- 1. S klikom na gumb Mapiranje > Ustvari glavno mapiranje se kreira Excelova datoteka z dvema zvezkoma. V polje Datoteka delovnega zvezka vpišite/izberite Excelovo datoteko v katero želite izvozit vse definicije.
	- Prvi zvezek je poimenovan '13017616', kar pomeni, da so na tem jezičku izpisani vsi podatki iz tabele 13017616 Glava mapiranja.
	- Drugi zvezek je poimenovan '13017617', kar pomeni, da so na tem jezičku izpisani vsi podatki iz tabele 13017617 Vrstice mapiranja.
	- V ustvarjeni Excelovi datoteki je v stolpcu A na obeh jezičkih šifra mapiranja. Če ne želimo pri uvozu teh definicij uvozit vse definicije odvečne definicije (Šifre) pobrišemo. Določeno definicijo (Šifro) lahko tudi preimenujemo – potrebno je paziti, da preimenujemo podatke na obeh jezičkih.

#### **UVOZ**

- 1. S klikom na gumb Mapiranje > Ustvari glavno mapiranje se kreira Excelova datoteka (glej uvoz). Ta korak je potreben, da se kreirata dve mapiranji:
	- Mapiranje 13017616 (za tabelo 13017616 Glava mapiranja)
	- Mapiranje 13017617 (za tabelo 13017617 Vrstice mapiranja)
	- Če ti dve mapiranji že obstajata tega koraka ni potrebno izvesti
- 2. Postavite se na mapiranje Šifra = 13017616.
- 3. V polju Ime datoteke izberite pot in ime datoteke, ki je bila kreirana (lahko dodatno spremenjena – izvoz, točka 3.) pri izvozu mapiranj.
- 4. S klikom na gumb Postopki > Uvoz podatkov uvozite podatke.
- 5. Postavite se na mapiranje Šifra = 13017617.
- 6. V polju Ime datoteke izberite pot in ime datoteke, ki je bila kreirana pri izvozu mapiranj.
- 7. S klikom na gumb Postopki > Uvoz podatkov uvozite podatke.
	- **POZOR:** ne sme biti odprt noben Excel tudi če nima nobene povezave z uvozom podatkov.

## Kopiranje

V primeru, da potrebujemo določeno nastavitev mapiranja z manjšimi spremembami in želimo obstoječo nastavitev ohraniti v izvedemo kopiranje celotne nastavitve:

- 1. Postavimo se v okno izvornega mapiranja.
- 2. Po kliku na gumb Mapiranje > Kopiraj se odpre poizvedno okno v katerega vpišemo novo Šifro in pritisnemo ENTER.

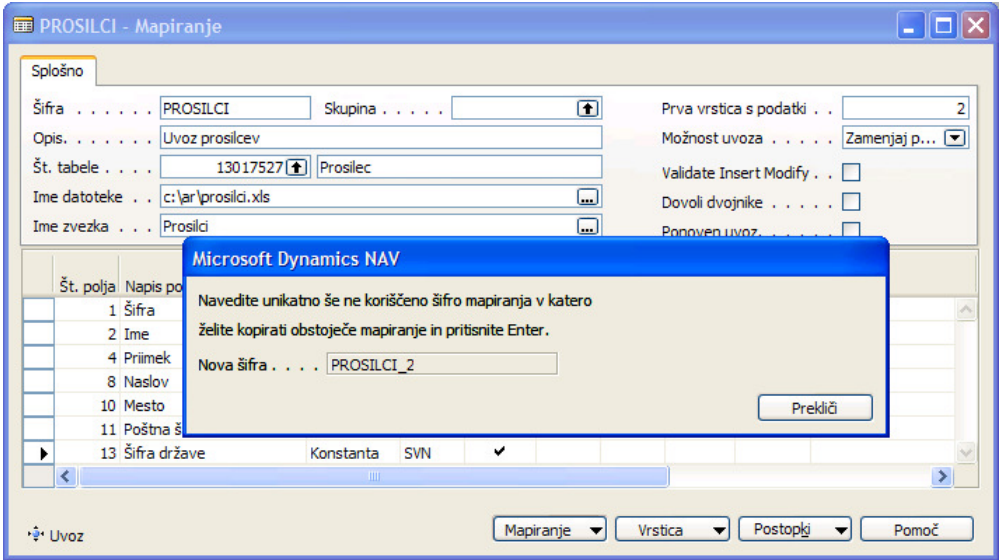

3. Postavimo se na okno mapiranja z novo Šifro in uredimo podatke.

## Kopiranje v drugo podjetje

V primeru, da potrebujemo določeno nastavitev mapiranja prenesti v vsa ostala podjetje:

- 1. Odpremo podjetje iz katerega želimo kopirat določeno mapiranje v vsa ostala podjetja.
- 2. Postavimo se v okno mapiranja, ki ga želimo kopirat
- 3. Po kliku na gumb Mapiranje > Kopiraj v druga podjetja se odpre potrditveno okno v katerem potrdimo, da želimo kopirati trenutno izbrano mapiranje v vsa ostala podjetja. S potrditvijo gumba Da/Yes se izvede kopiranje.
	- POZOR: v primeru, da v drugih podjetjih obstaja mapiranje z enako Šifro, bodo ta mapiranja prepisano z novimi nastavitvami.

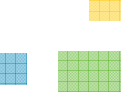

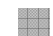